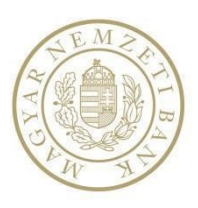

# **MNB ZPT program Felhasználói leírás külső felhasználók számára**

**Magyar Nemzeti Bank** 

Verzió: 1.0

## **Tartalom**

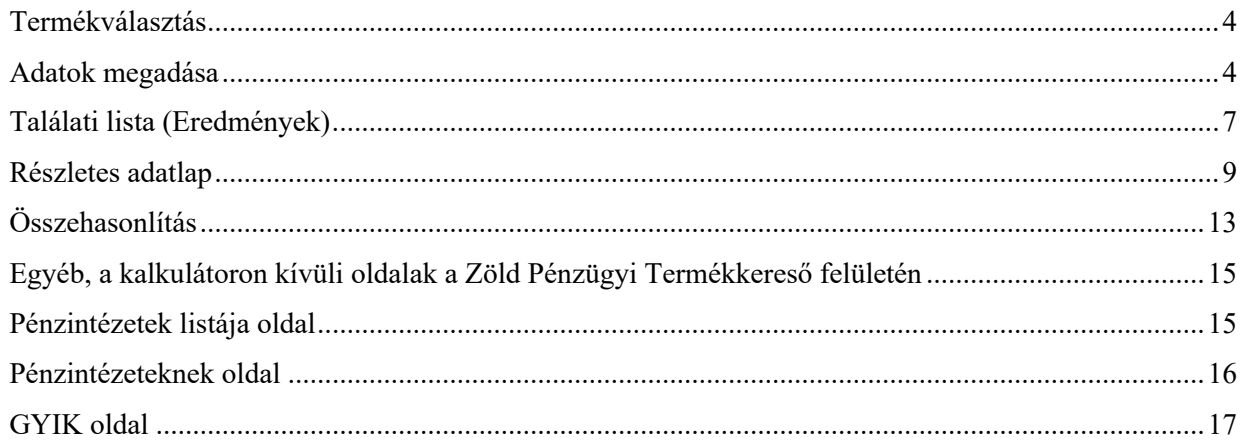

### **Felhasználói leírás**

### **Zöld Pénzügyi Termékkereső program**

A Zöld Pénzügyi Termékkereső program célja, hogy megkönnyítse a tájékozódást a zöld pénzügyi termékek között és egy helyen jelenítse meg a kínálatot. Fontos, hogy a program a felhasználó által megadott, zöld pénzügyi termékek szűrésére vonatkozó információkat csak a programon belüli navigáció folyamán őrzi meg, a programból való kilépéskor e bejegyzések törlődnek.

A Zöld Pénzügyi Termékkereső program a https://zoldpenzugyitermek.mnb.hu honlap **Zöld Termékek** menüpontja alatt érhető el, közvetlenül az alábbi linken: https://zoldpenzugyitermek.mnb.hu/fooldal/zold-termekek

A "**Zöld Termékek"** menüpontra, valamint a **"Tovább a keresésre"** funkciógombra kattintva megjelenik egy tájékoztató, ami a program használatával, illetve az ott található termékadatokkal kapcsolatos fontos tudnivalókat tartalmazza. Ezek elolvasását a jelölő négyzetbe tett pipával kell igazolni. Ezt követően a program a **"Elfogadom**" gombbal indítható.

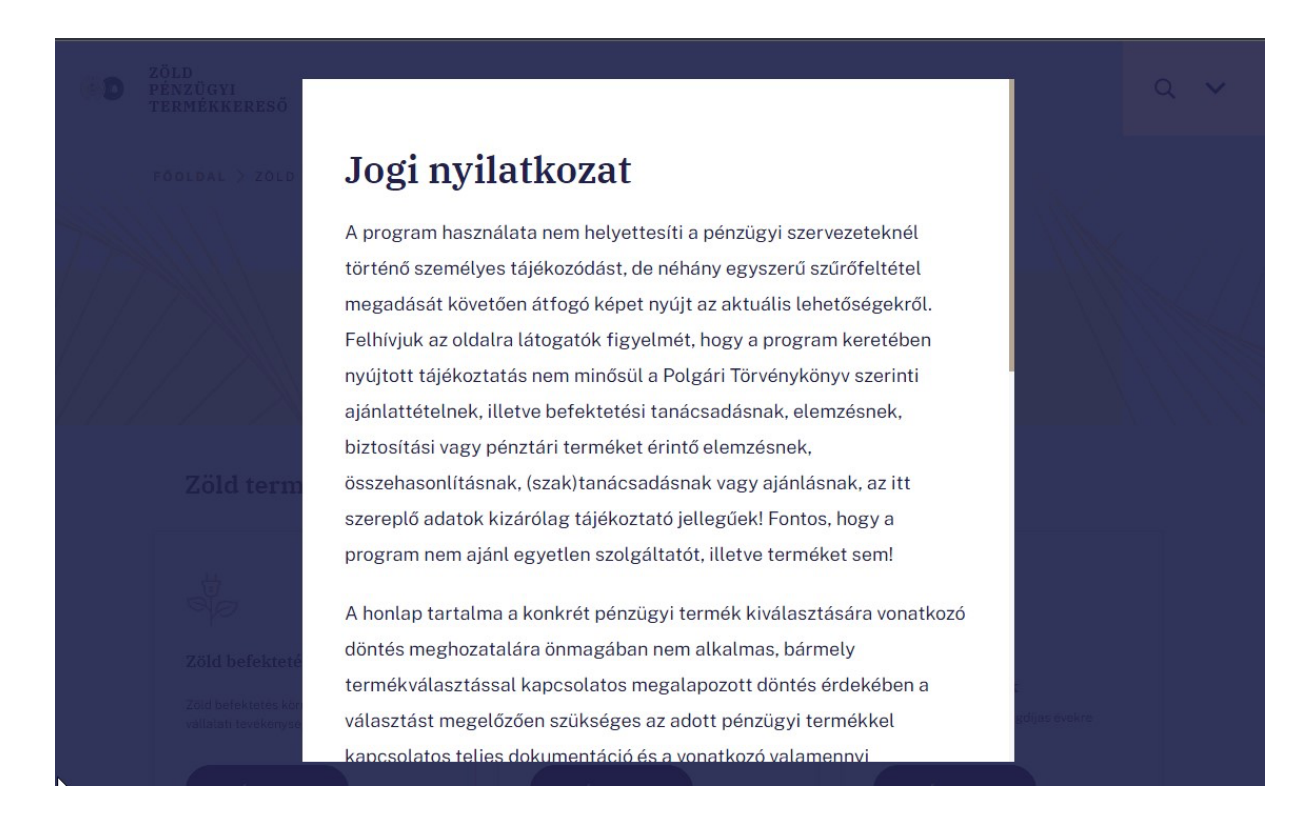

A program használatának lépései

### Termékválasztás

Annak érdekében, hogy a program minél személyre szabottabb lekérdezést tudjon készíteni, első lépésként termékkategóriát kell választani. Az egyes terméktípusok közül a lapozó segítségével lehet válogatni. Ezek a terméktípusok lehetnek "Zöld befektetési alapok", "Zöld befektetési egységekhez kötött életbiztosítások", vagy pedig "Zöld önkéntes nyugdíjpénztárak" típusúak. A kiválasztott kategóriához tartozó szűrőmezőket a rendszer megjeleníti, amelyek ezután kitölthetőek, vagy már meglévő adatok közül kiválaszthatjuk a megfelelőt. Egyes beviteli mezők egyedi adatokkal is kitölthetők.

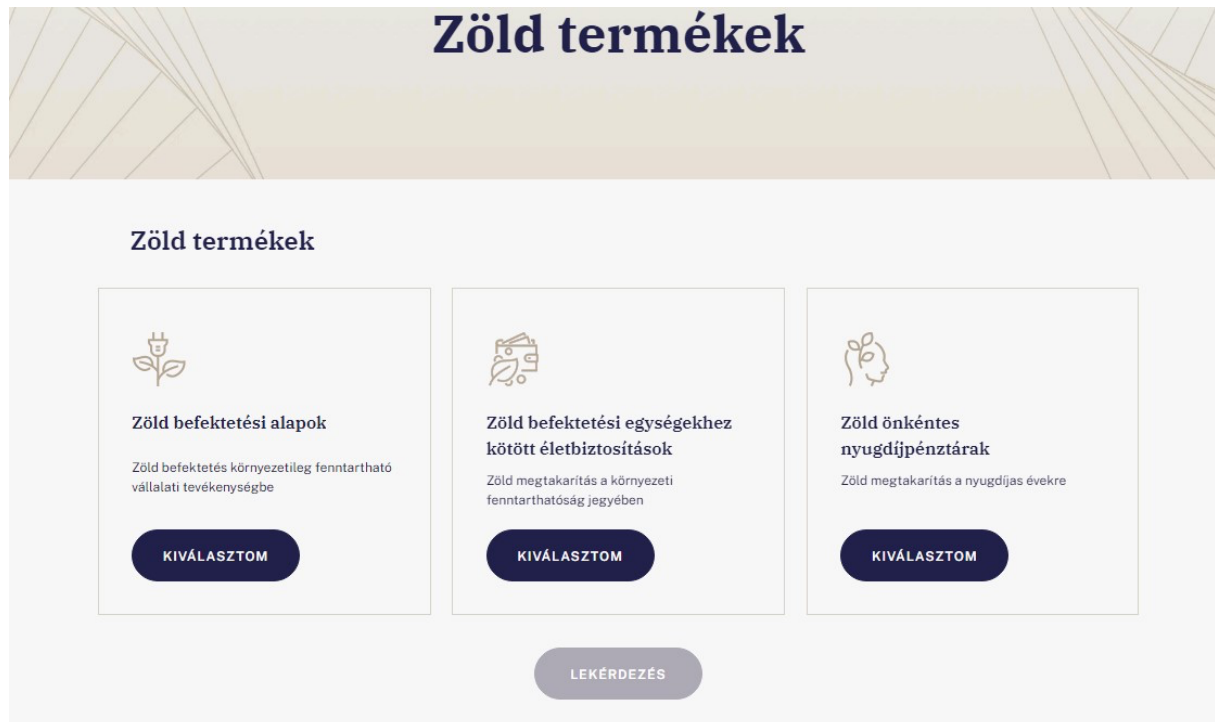

### Adatok megadása

Az egyes kategóriákhoz tartozó beviteli mezőket eltérő, mindig a kiválasztott termékre jellemző alapinformációknak megfelelő értékekkel jeleníti meg a program.

A kurzort a mezők mellett látható kérdőjel ikonra húzva további információk, szempontok segítik a kitöltést.

Fontos, hogy az egyes mezőkbe beírt adatok szűrőként működnek, így érdemes minden beviteli mező esetében a megfelelő lehetőséget kiválasztani, hogy a legmegfelelőbb találatok jelenjenek meg.

A program a kategóriaválasztás és a megadott adatok alapján jeleníti meg a megfelelő termékeket.

Amennyiben olyan kategóriát választ ki a felhasználó, amelynél egyes szolgáltatások nem elérhetők, vagy nem relevánsak, úgy ezen mezők inaktívak.

Az "*Alap információk*" részben választhatók ki az adott termékkel kapcsolatos elvárások, szűrési feltételek (pl. befektetési alapoknál a kibocsátó alapkezelő, alap neve, az alap BAMOSZ besorolása; eszközalapoknál forgalmazó biztosító és eszközalap neve; nyugdíjpénztáraknál pénztár neve és portfólió neve).

A zöld befektetési alapok kategória esetében alapkezelő és alapnév választóval szűrhetünk a kategória termékei között, vagy alapkezelőkre (és azok minden termékére). Amennyiben egy elemet sem választunk ki, úgy az összes fellelhető alapkezelőre és alapnévre fut le a lekérdezés. A kijelöléseket lehetőségünk van egyetlen kattintással törölni ("**Kijelöltek törlése**") és mindet egyszerre kijelölni ("Összes kijelölése"). Ugyanezen szűrési logika igaz a zöld befektetési egységekhez kötött életbiztosítások esetében a Forgalmazó biztosító és Eszközalap neve, valamint a zöld önkéntes nyugdíjpénztárak esetében a Pénztár neve és Portfólió neve szűrőmezőkre.

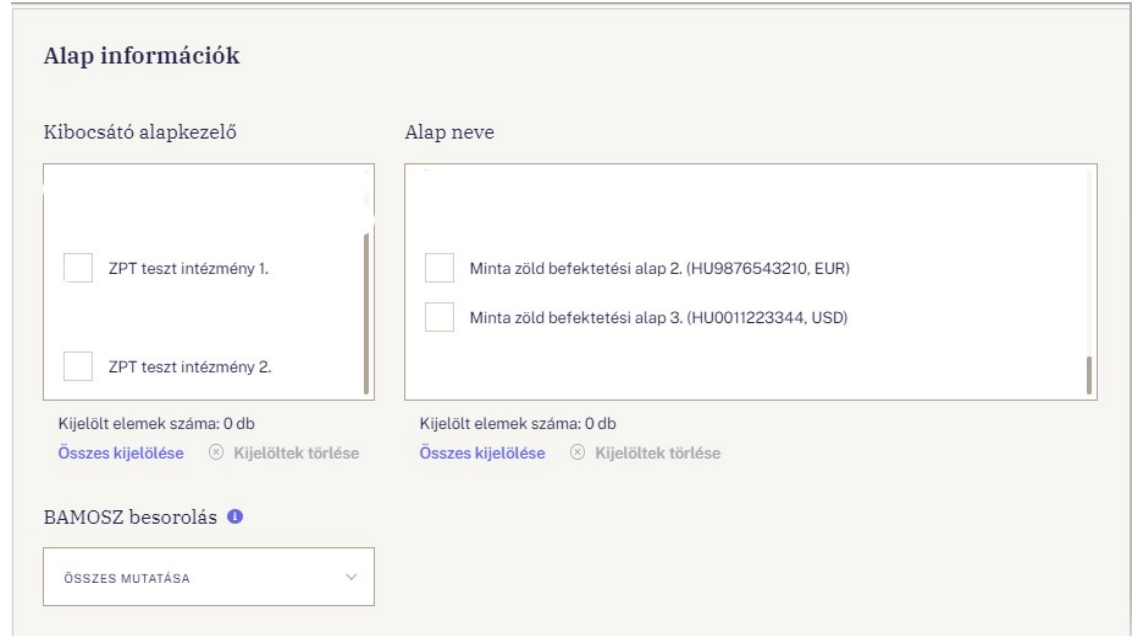

A ,,*Kiemelt pénzügyi információk*" lenyílóban olyan értékeket van lehetőségünk specifikálni, mint például a "Hozam-kockázat mutató", vagy a "Javasolt befektetési időtáv" a befektetési alapok esetében. Míg például egy nyugdíjpénztári terméknél ezen blokkban a különböző

időtávokra vonatkozó hozamráták és TKM értékek szűrhetőek. Azon mezők esetében, melyek "-tól" és "-ig" beviteli mezőkkel rendelkeznek, a lekérdező kifejezetten ellenőrzi a megadott adatok helyességét, ilyen például a visszatekintő hozam értéke. A megadott érték "-999,99" és "+999,99" közötti szám lehet, illetve a "-tól" érték nem lehet nagyobb, mint az "-ig" párja. Tizedestört megadására vessző és pont használatával van lehetőség (például: "28,56", vagy  $,28.56"$ ).

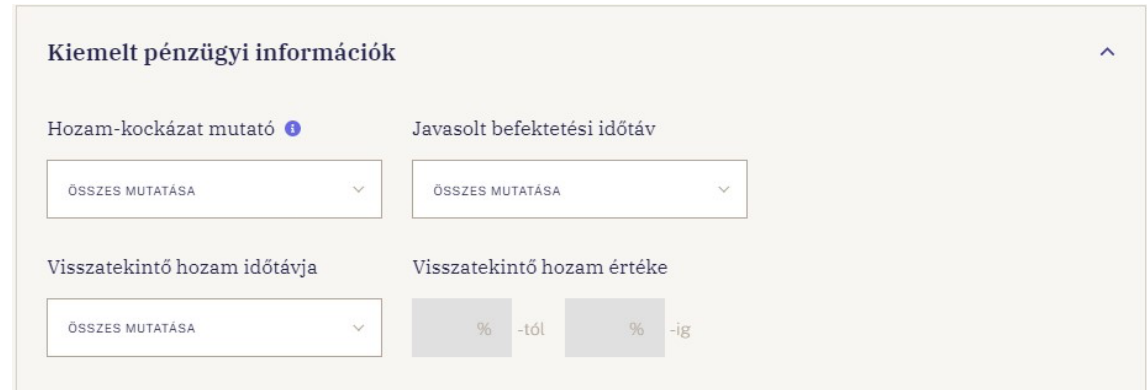

A "*Fenntarthatósági információk*" lenyílón belül a fenntarthatósággal kapcsolatos alap szűrőfeltételeken kívül a "*Befektetési stratégia*" lenyíló is megjelenik, ahol a választók segítségével az "Igen", "Nem" és "Mind" opciók közül választhatunk.

Előfordulhat, hogy bizonyos kategóriáknál vagy szűrési beállításoknál egy-egy opcióválasztó jelölése nem releváns, vagy nem lehetséges, ilyenkor az alább csatolt képen látható módon az opcióválasztó elhalványításával kerül jelzésre annak inaktív állapota (pl.: "EU Ecolabel" a képen).

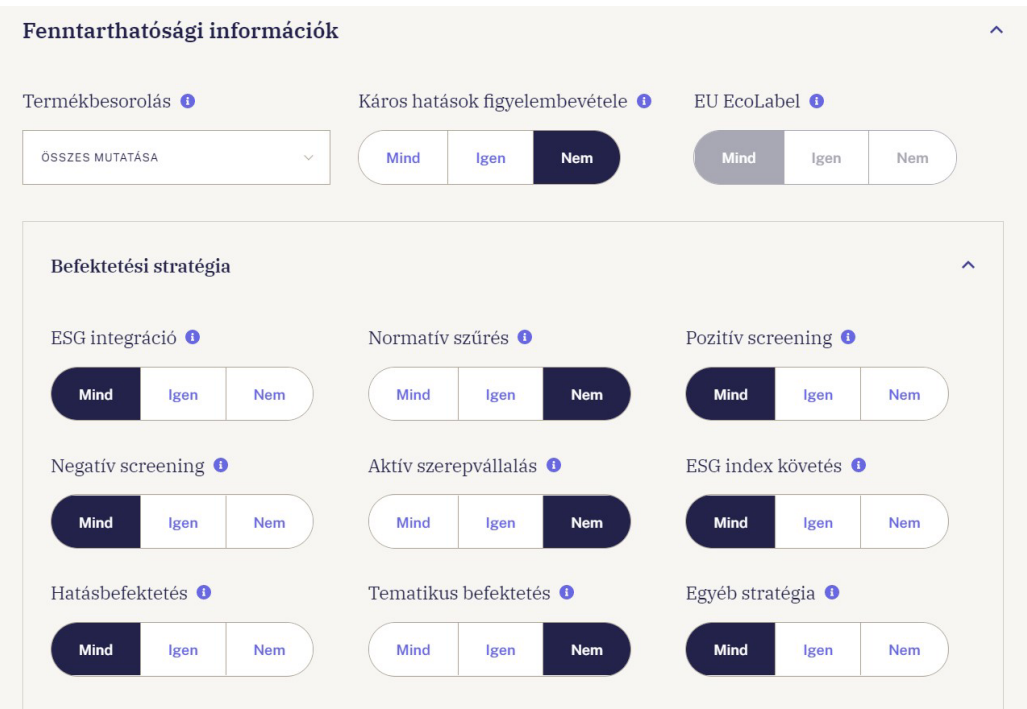

### Találati lista (Eredmények)

Az adatok megadása után a "Lekérdezés" gombra kattintva a program elvégzi a szükséges műveleteket, szűréseket és megjeleníti az elérhető termékek listáját.

#### A feltételeknek 3 termék felel meg Rendezés VÁLASSZON RENDEZÉST ⊗ Kijelölések törlése ZPT teszt intézmény 1. Kijelölés összehasonlításra Minta zöld befektetési alap 1. (HU0123456789, HUF) ESG INTEGRÁCIÓ NORMATÍV SZŰRÉS BEST IN CLASS/POZITÍV SCREENING s Igen sigen **O** Igen KIZÁRÁSI POLITIKA/NEGATÍV AKTÍV SZEREPVÁLLALÁS FENNTARTHATÓ/ESG INDEX KÖVETÉS SCREENING O **C** Nem **O** Igen s Igen HATÁSBEFEKTETÉS O TEMATIKUS BEFEKTETÉS EGYÉB STRATÉGIA **B** Nem s Igen **C** Nem BAMOSZ BESOROLÁS HOZAM-KOCKÁZAT MUTATÓ JAVASOLT BEFEKTETÉSI IDŐTÁV **ESG minősített** Közepes (4/7)  $1-5 eV$

A szűrési listában több szempont szerint lehet rendezni a találatokat (a termék neve vagy az intézmények neve szerint), a lekérdező alapértelmezetten a kibocsátó intézmény neve szerinti ABC sorrendben rendezi őket.

Az egyes kategóriákhoz tartozó, keresési, szűrési feltételeknek megfelelő termékek főbb adatát vagy a hozzájuk tartozó intézményi részleteket, az adott blokk "További részletek (intézményi weboldal)" gombjára kattintva tekinthetjük meg (külső oldalra hivatkozó link).

A felhasználó által megadott adatokat figyelembe véve a Zöld Pénzügyi Termékkereső listázza a lehetséges találatokat. A helyes adatok feltöltése és folyamatos aktualizálása az alapkezelők, biztosítók és nyugdíjpénztárak feladata és felelőssége. Az adatokat az MNB nem tudja módosítani, így azokért felelősséget nem vállal. A lekérdező által megjelenített információkon túlmenően további, részletesebb információk találhatók az intézmények által megadott részletes terméktájékoztatókban. A kiválasztott termékbe történő befektetést az adott intézmény biztosítja, így a teljeskörű információk és az ügyletkötés végett javasolt az intézményi weboldalakra történő átkattintás a lekérdező felület áttekintése után.

A találati listában egy oldalon legfeljebb 10 termék jelenik meg. Amennyiben a keresési, szűrési feltételeknek több mint 10 termék felel meg, úgy a lista lapozható az oldal alján található lapozó segítségével.

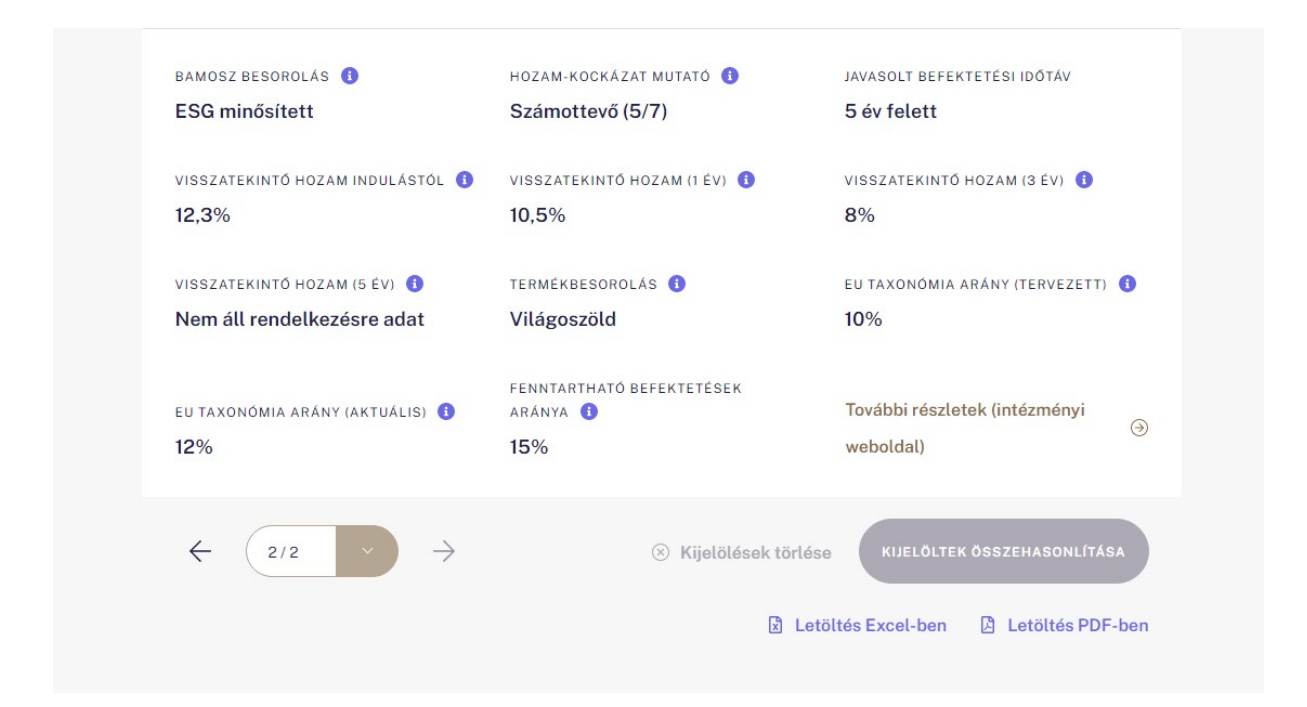

Az oldal alján található "*Letöltés PDF-ben*" és *"Letöltés Excel-ben"* gombokra kattintva a találati lista tartalma letölthető PDF-formátumban (.pdf) és Excel-formátumban (.xls).

Ha a felhasználó módosít valamely szűrési adaton, a találati lista nem frissül automatikusan, ezért a kalkulációt újra kell futtatni. Erről figyelmeztető üzenet jelenik meg a felületen *"Ön megváltoztatta a kalkuláció paramétereit, új szűrést kell indítani!"*. Az üzenetben lévő gombok (Mégsem, RENDBEN) valamelyikére kattintásig, vagy pedig a lekérdezés újrafuttatásáig a találati lista elhalványítva jelenik meg, ezzel is jelezve, hogy az újonnan megadott adatoknak már nem felel meg a lentebb látható találati lista tartalma.

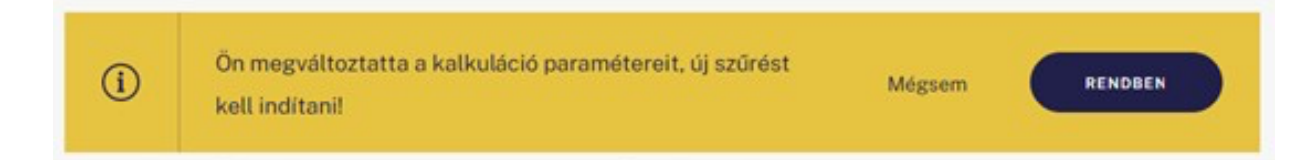

Amennyiben a felhasználó a "Mégsem" gombra kattint, úgy a módosított adatok visszaállnak a legutóbb futtatott lekérdezés során megadott adatokkal megegyezőre. Amennyiben a felhasználó a "Lekérdezés" vagy a "Rendben" gombra kattint, úgy a módosított adatokkal elindul a lekérdezés és rövidesen megjelennek az újonnan betáplált szűrőparamétereknek megfelelő találatok.

### Részletes adatlap

A találati listában megjelenő termékekhez kapcsolódóan a program igény szerint megjeleníti a zöld termékek részletes adatait, ami a szűrési oldalon láttatokhoz képest bővebben tartalmaz fenntarthatósági információkat. Amennyiben a termék neve fölé húzzuk az egérmutatót, úgy az kék színűre változik. Erre kattintva elérhető a részletes adatlap.

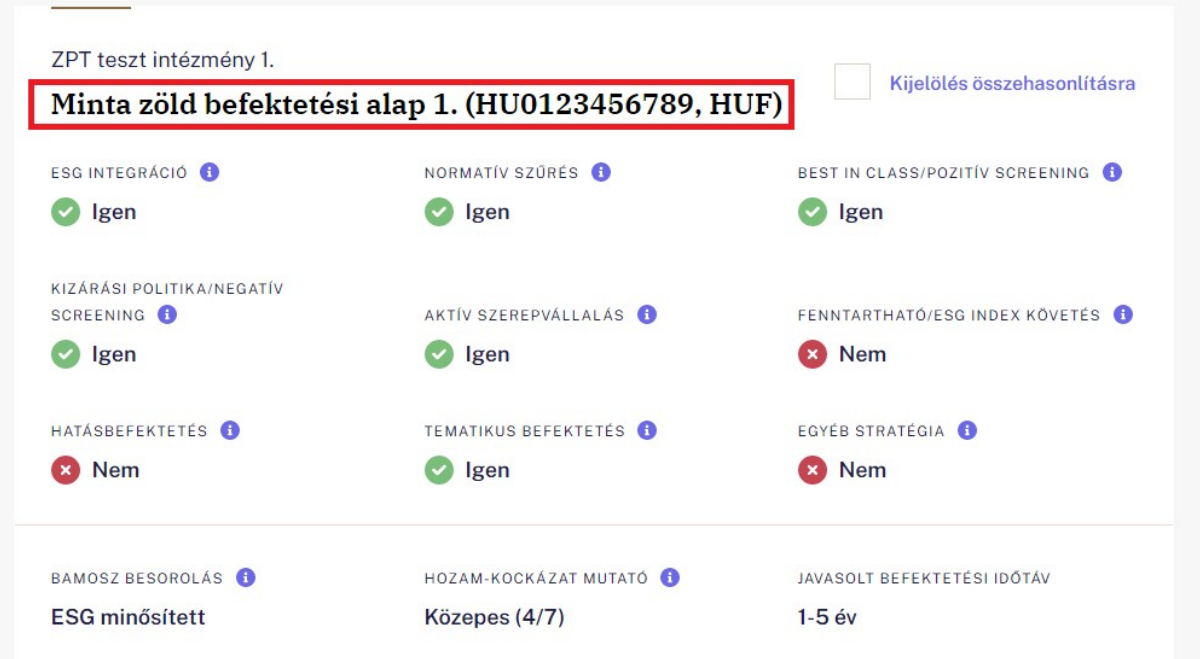

(A termék neve kék színűre változik, amint az egérmutatót a pirossal jelölt rész fölé helyezzük. Erre kattintva érhető el az adott termék részletes adatlapja.)

# Minta zöld befektetési alap 2. (HU9876543210, EUR)

Termék összefoglaló

Idősoros statisztika

### **Fo** Termék alapadatok

BAMOSZ BESOROLÁS **ESG** impact

### Kiemelt pénzügyi információk

HOZAM-KOCKÁZAT MUTATÓ Jelentős (6/7) JAVASOLT BEFEKTETÉSI IDŐTÁV 5 év felett SFDR SZERINTI INDULÁS NAPJA 2021.06.10. VISSZATEKINTŐ HOZAMOK Indulástól: 5,34% 2,33% 1 év: 3 év: 4,91% 5 év: Nem áll rendelkezésre adat

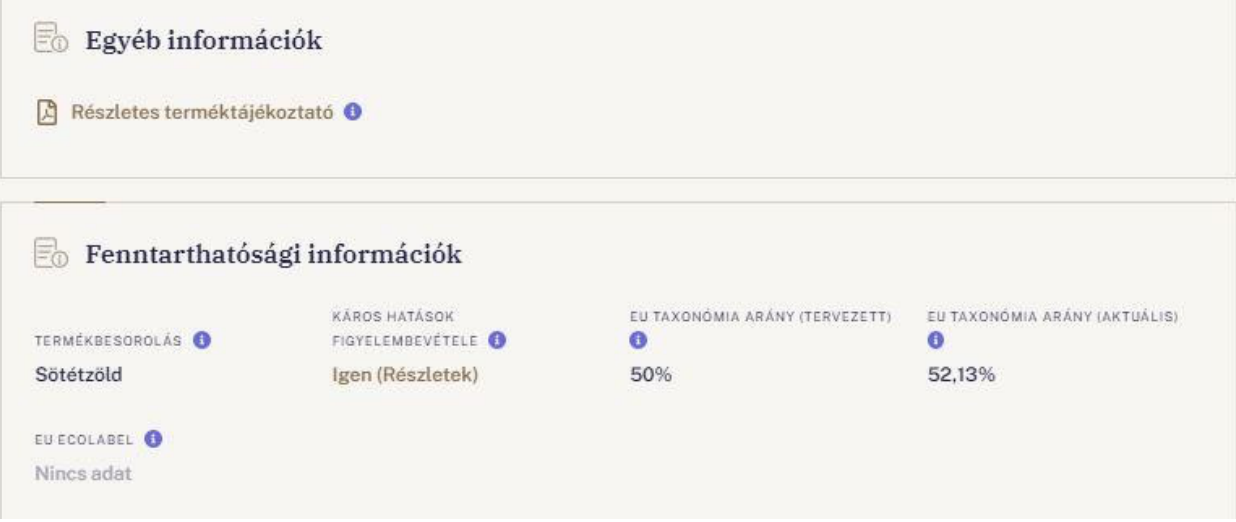

(Egy tetszőlegesen kiválasztott részletes adatlap megjelenése.)

A "Vissza a terméklistára" gombra kattintva a felhasználó visszatérhet a találati listához.

A részletes adatlap "Termék összefoglaló" füle a termék teljes neve és a tájékoztató információk leírása után menükben felsorolva tartalmazza a termékhez kapcsolódó összes információt. Az egyes kategóriák alá tartozó lenyílók alapértelmezetten nyitva jelennek meg, ha bennük releváns adat szerepel, ellenkező esetben becsukva jelennek meg.

A részletes adatlap "Idősoros statisztika" füle a termékhez kapcsolódó fenntarthatósági mutatókat (KPI-okat) hivatott megjeleníteni különböző grafikonok formájában.

A részletes adatlap összes információja letölthető PDF-formátumban (.pdf) és Excel-ben (.xls) az oldal alján található gombokra kattintva (a "Termék összefoglaló" fülön belül kattintva a letöltésre ugyanúgy letöltődik az "Idősoros statisztika" fülön található információ is egy fájlban és fordítva).

### Amit az Ön által kiválasztott befektetési alap termékről tudni kell

#### Készült: 2023. március 13. 10:55\*

Az alábbiakban Ön a kiválasztott befektetési alap termék részletes adatlapját olvashatja. Felhívjuk figyelmét, hogy jelen tájékoztató nem minősül a Polgári Törvénykönyv szerinti ajánlattételnek, az itt szereplő adatok kizárólag tájékoztató jellegűek!

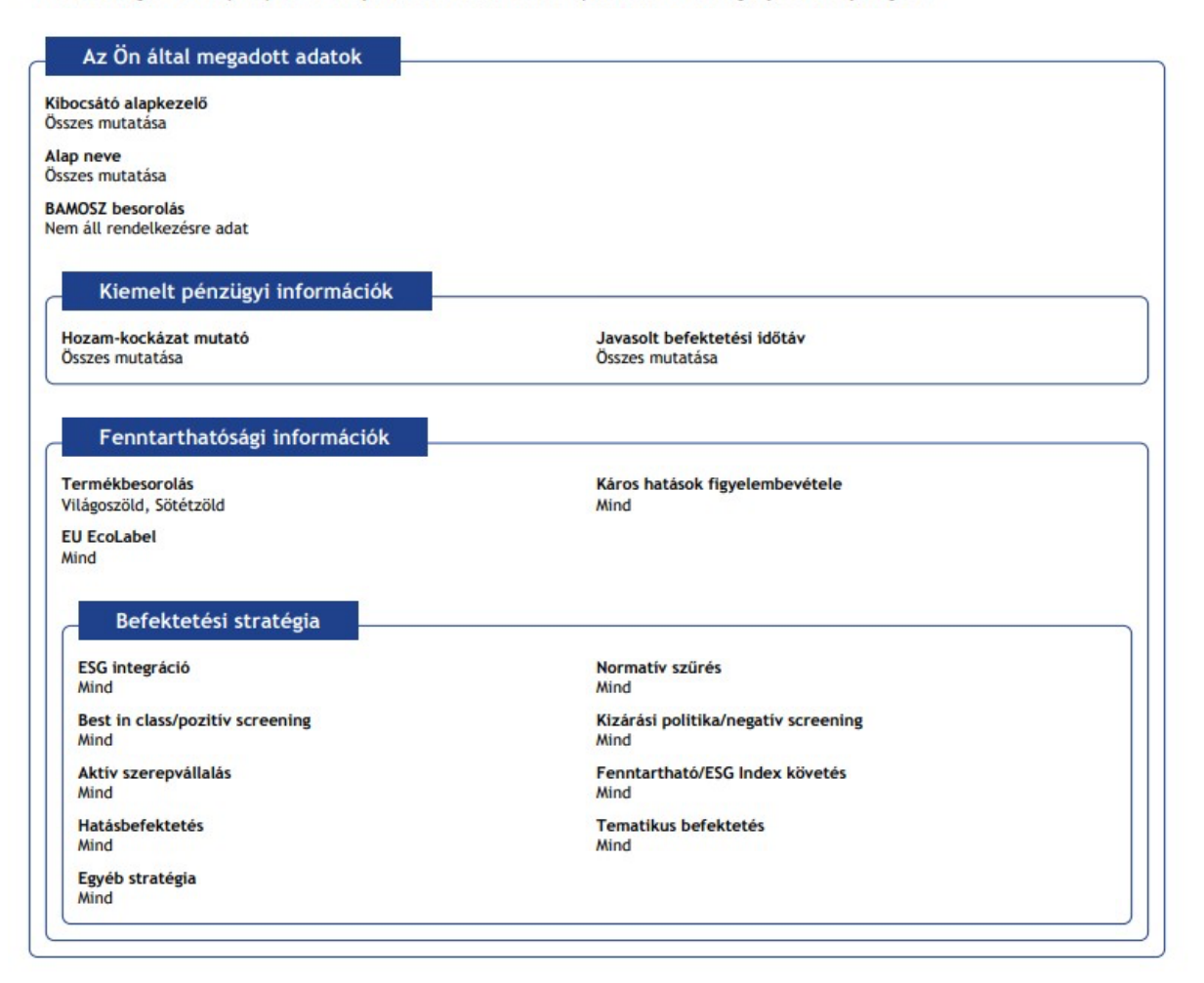

### (A képen egy részletes termékadatlap első oldalának egy részlete található, mely a felhasználó által megadott adatokat összegzi)

### Összehasonlítás

A találati listában megjelenő termékek adatait részletesen össze lehet hasonlítani, a "*Kijelölés összehasonlításra*" gombra kattintva. Egyszerre legfeljebb 3 terméket lehet összehasonlítani, további termékek kijelölése nem lehetséges, a "Kijelölés összehasonlításra" szöveg és az ahhoz tartozó checkbox fölé húzva az egérmutatót annak pointer ikonja "tiltó" ikonra változik és a kiválasztást nem engedi.

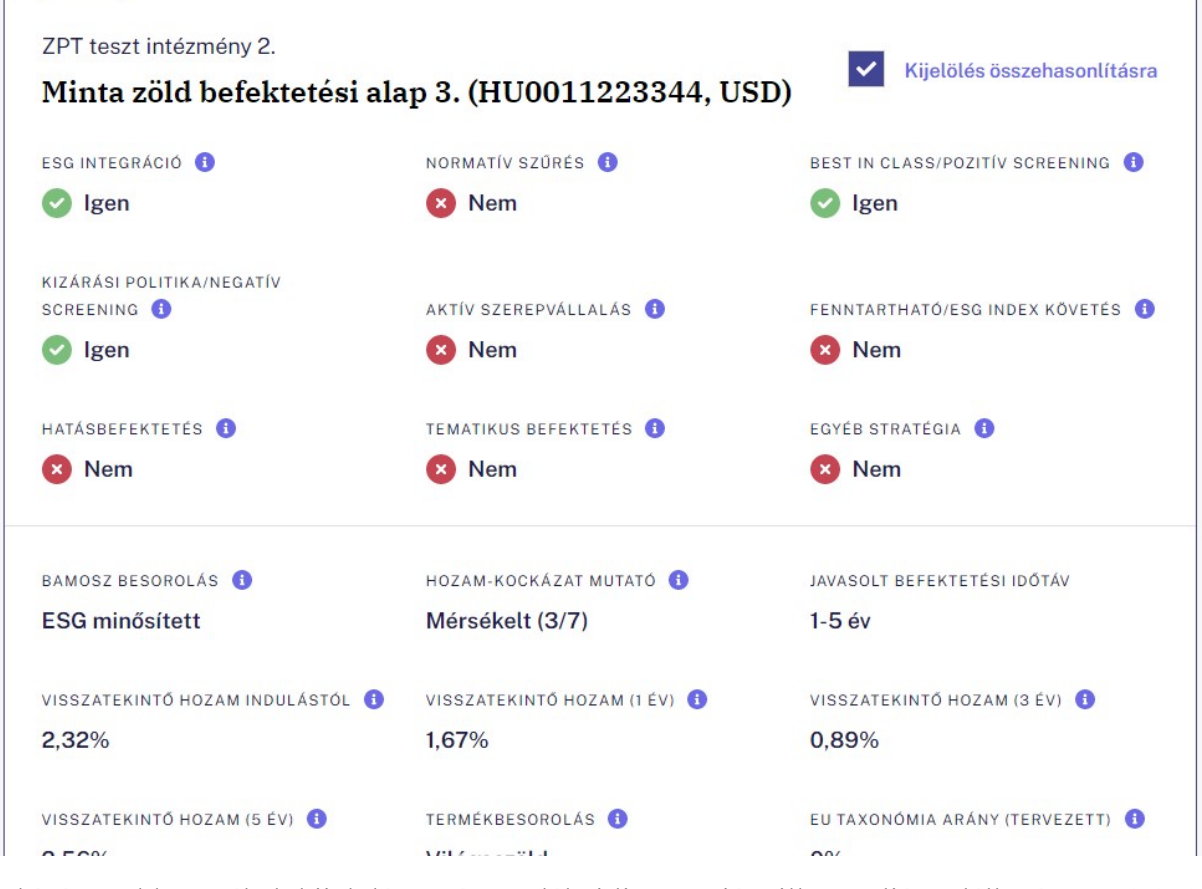

A kívánt zöld termékek kijelölése után a találati lista tetején, illetve alján található "*Kijelöltek összehasonlítása*" gombra kattintva lehet elvégezni az összehasonlítást, illetve a "*Kijelölések törlése*" gombra kattintva törölni az összes kiválasztott terméket.

Az összehasonlítás eredményeként a kiválasztott termékek külön oszlopokban jelennek meg.

Az összehasonlításban szereplő termék nevére kattintva átkerülhetünk a részletes adatlapra. Erről a részletes adatlapról visszatérhetünk az összehasonlítás oldalra, amennyiben a "Vissza az összehasonlításhoz" kék színnel kiemelt szövegre kattintunk.

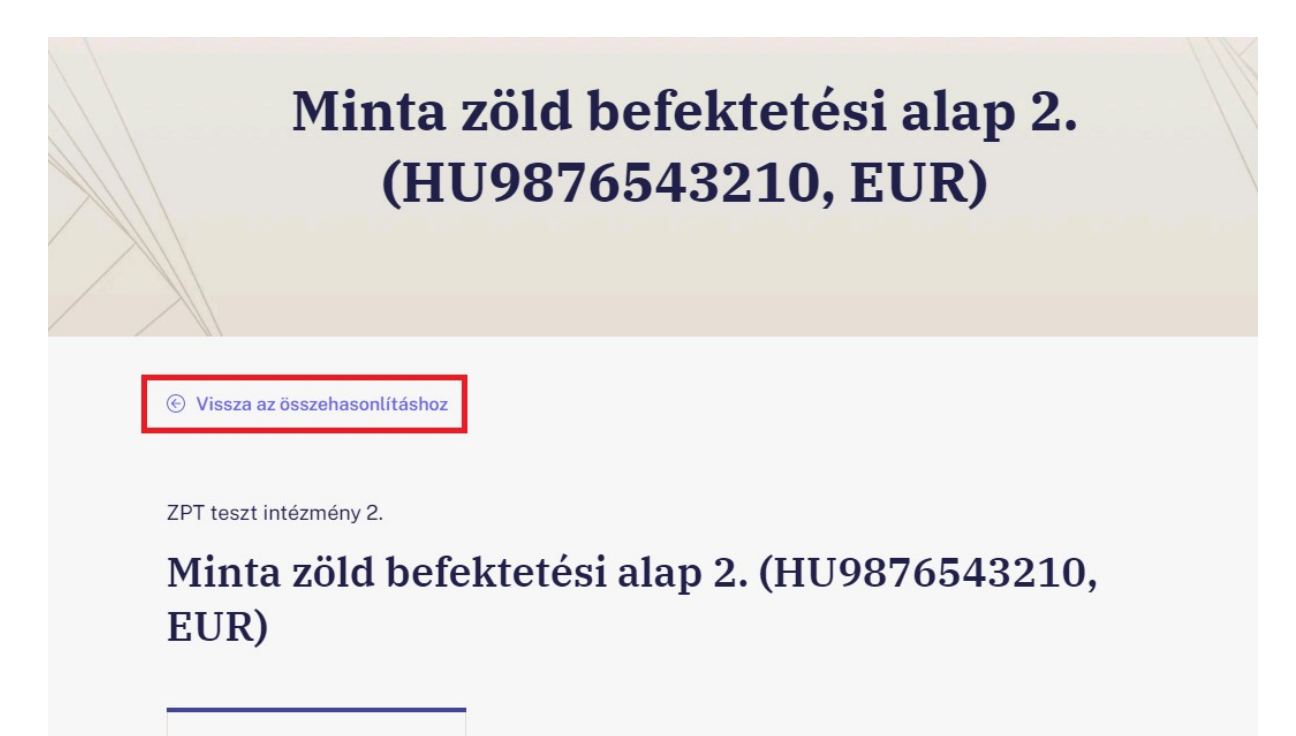

Termék összefoglaló

Idősoros statisztika

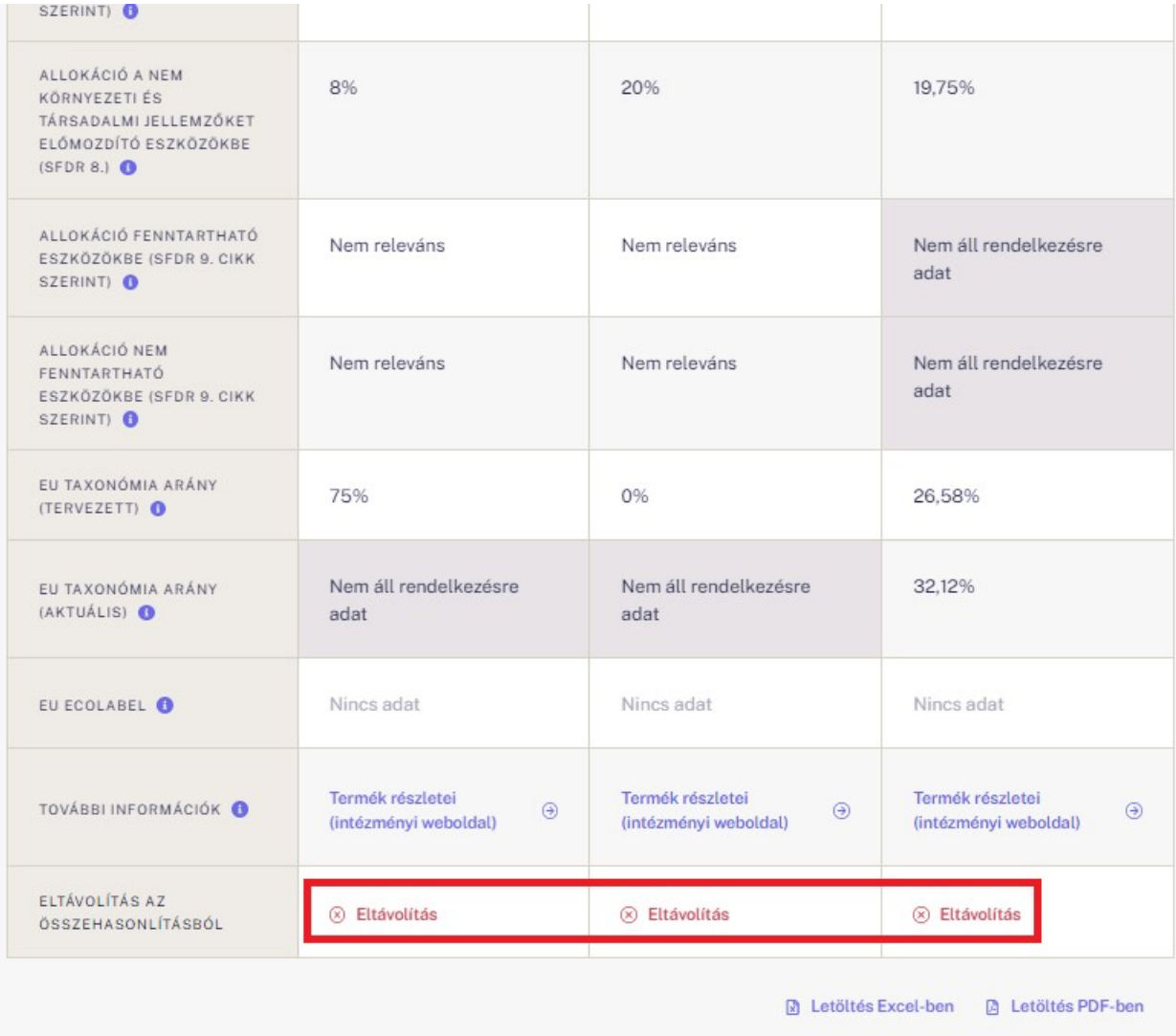

Igény szerint az egyes termékeket el lehet távolítani, a táblázat alján megjelenő "*Eltávolítás"* gombra kattintva. Az eltávolítás egészen addig folytatható, amíg már csak egyetlen termék marad az összehasonlításban. Az utolsó termék törlése nem lehetséges.

Az összehasonlítás eredményét Excel- (.xls) és PDF-formátumban (.pdf) is le lehet tölteni.

A "További információk" sorban a kék színű "Termék részletei (intézményi weboldal)" szövegekre kattintva innen is elérhető a termékek intézményi weboldala.

### Egyéb, a kalkulátoron kívüli oldalak a Zöld Pénzügyi Termékkereső felületén

### Pénzintézetek listája oldal

A "Pénzintézetek listája" oldalon listázásra kerül az összes olyan intézmény, melynek terméke megjelenik a lekérdező felületén. A "Zöld pénzügyi termékeinek megjelenítése" feliratra kattintva a lenyíló lenyitható és megtalálható benne az adott intézmény összes zöld pénzügyi terméke, melyet a felhasználó a zöld termékek között is megtalálhat. Egy kiválasztott termékre kattintva annak részletes termékadatlapjára juthatunk el.

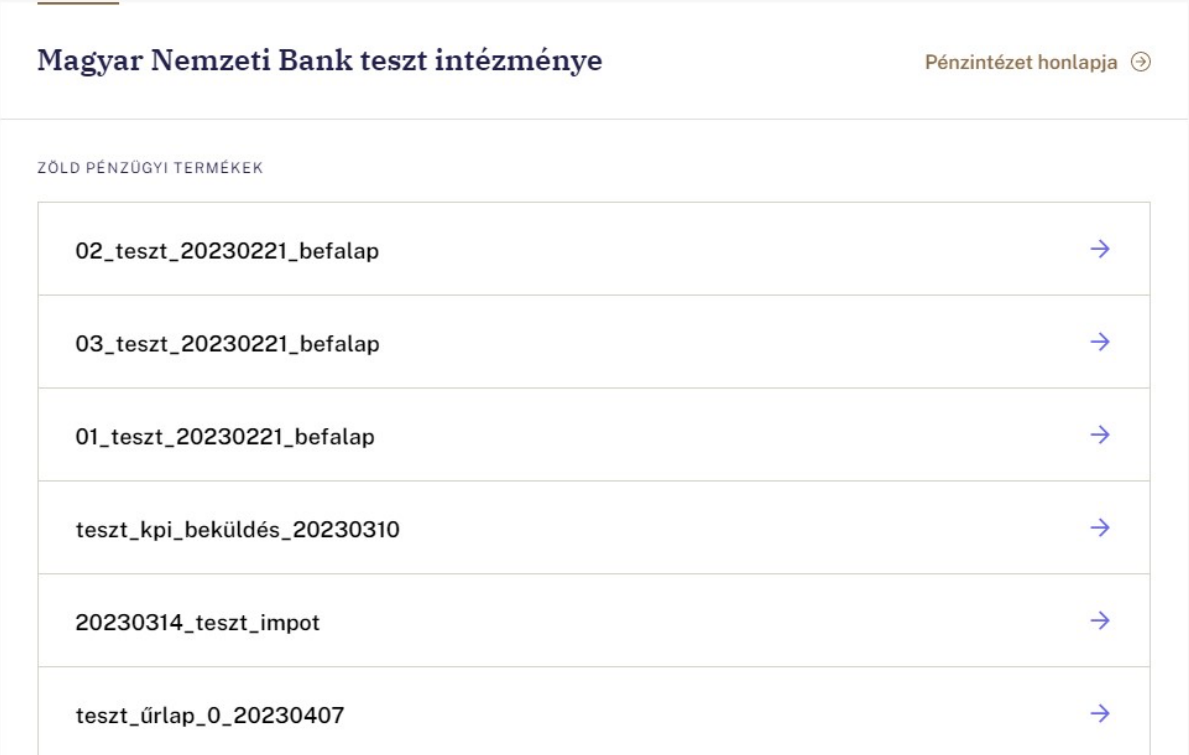

(A képen egy intézmény lenyitott állapotban lévő lenyílója látható. A lenyíló tartalmazza az adott intézmény összes termékét, mely a lekérdezőn elérhető.)

A "Pénzintézet honlapja" feliratra kattintva pedig elérhető az adott intézmény internetes weboldala.

### Pénzintézeteknek oldal

A "Pénzintézeteknek" oldal kifejezetten a pénzintézeteknek szól és tartalmazza a Zöld Pénzügyi Termékkeresőbe való bekerülés feltételeit és lehetséges előnyeit. Megtalálhatóak még további technikai információk és elérhetőségek.

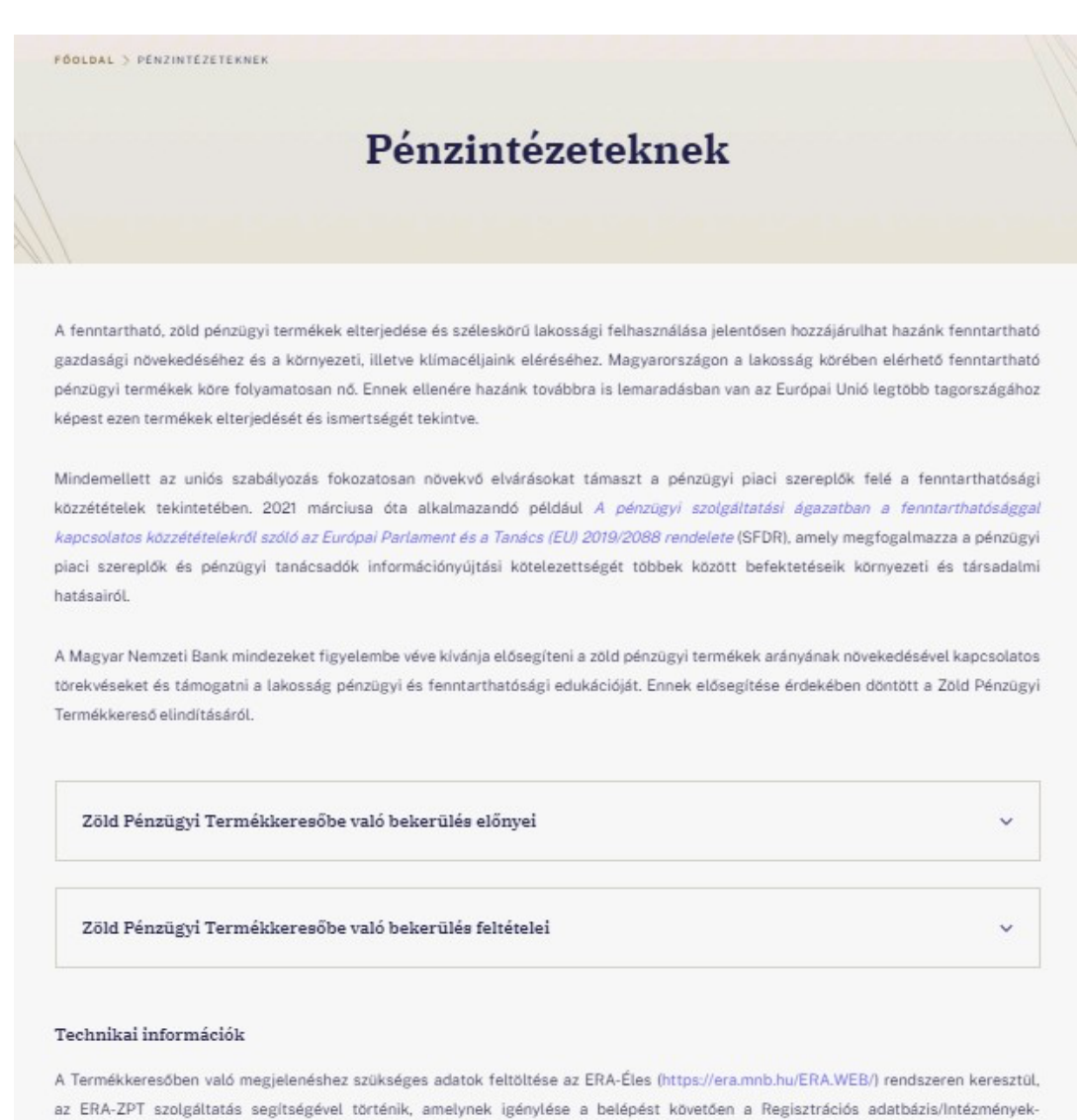

### GYIK oldal

A "GYIK" ("Gyakran Ismételt Kérdések") oldalra navigálva a felhasználó részletesebben is megismerheti a Zöld Pénzügyi Termékkeresőben található zöld pénzügyi termékeket, valamint az ahhoz kapcsolódó fogalmakat, szabályozói hátteret. További tájékoztatást talál pénzügyi, környezeti, illetve fenntarthatósági szempontból releváns témában.

# **GYIK**

#### Milyen termékek fordulnak elő a Zöld Pénzügyi Termékkeresőben?

#### Zöld befektetési alapok

A zöld befektetési alapok azok a pénzügyi termékek, amelyek jellemzően olyan értékpapírokba (pl.: részvények, kötvények) fektetnek, amelyek kibocsátói (vállalatok) klímaváltozással, környezeti degradáció csökkentésével, egyéb fenntarthatósággal kapcsolatos tevékenységet végeznek, vagy igyekeznek környezeti és társadalmi szempontoknak megfelelni. Bővebben a befektetési alapokról, mint pénzügyi termékekről itt tájékozódhat: https://www.bamosz.hu/web/amit-az-alapokrol-tudni-kell

#### Zöld befektetési egységekhez kötött életbiztosítás

A zöld befektetési egységekhez kötött életbiztosítás, vagy más néven unit-linked biztosítás, egyszerre valósít meg biztosítási és megtakarítási célt, miközben utóbbit környezeti és társadalmi szempontok szerint, vagy akár fenntartható befektetésekkel valósítja meg. A biztosító a biztosítási szerződés díjának befektetésre kerülő részét az ügyfél által kiválasztott, önálló befektetési politikával rendelkező, elkülönítetten kezelt ún. zöld eszközalapokba fekteti. Az ügyfél biztosítási termékektől függően különböző eszközalapok kombinációját választhatja és ezeket módosíthatja. Az egyes zöld eszközalapok a befektetési politikájuknak megfelelő befektetési eszközökből (például kötvényekből, részvényekből, befektetési jegyekből) állnak, melyeket a biztosító befektetési céllal kezel. Az